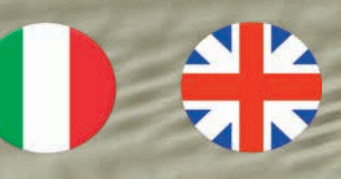

## **IF2E011 - IF2E111**

Manuale istruzioni d'uso interfaccia Interface user's guide

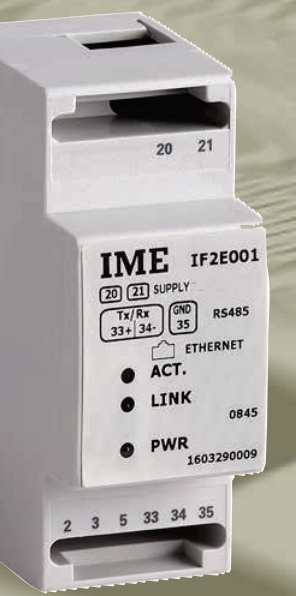

# **Interfaccia Ethernet** RS485 TCP/ModBus

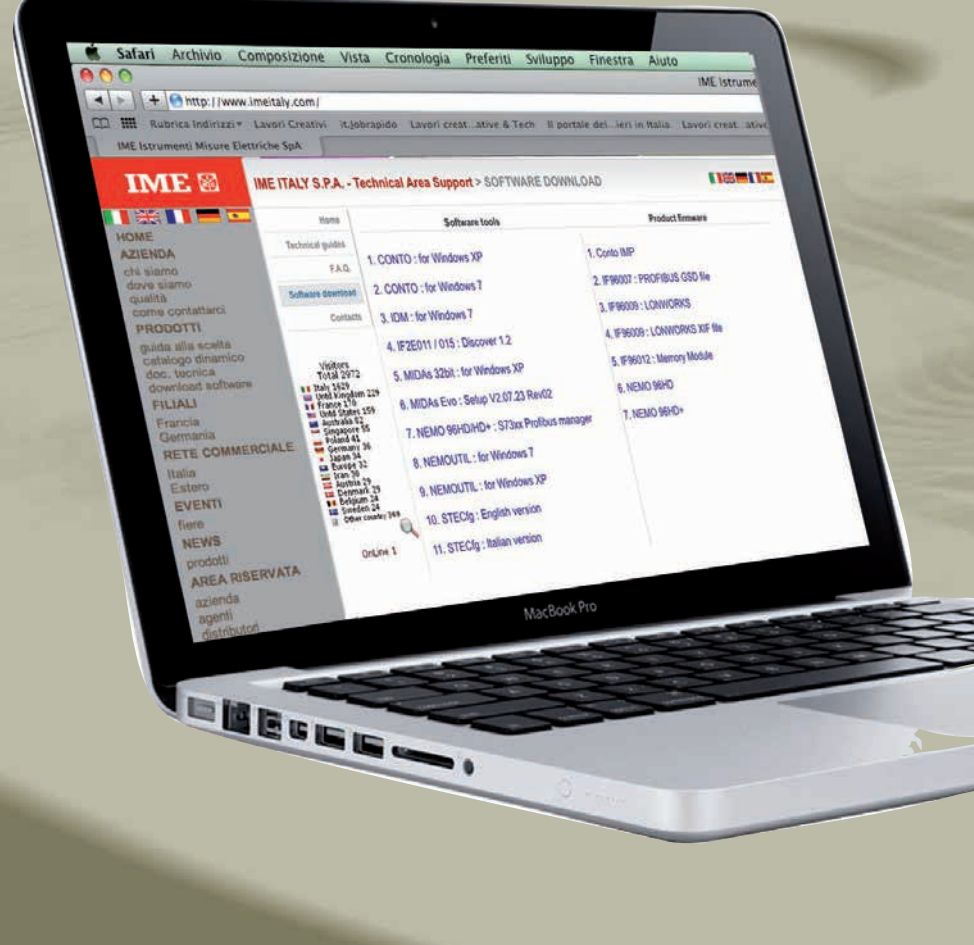

**IME** 

**ISTRUMENTI MISURE ELETTRICHE** SpA

**Via Travaglia 7 20094 CORSICO (MI) ITALIA Tel. +39 02 44 878.1**

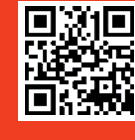

**I** 

**www.imeitaly.com** info@imeitaly.com **09/13**

*Copyright* © *IME spa*

*Tutti i diritti riservati*

*Nessuna parte di questo documento può essere riprodotta o trasmessa in qualsiasi forma a mezzo elettronico o meccanico per alcuno scopo, senza il permesso scritto di IME spa.*

*IME spa garantisce il massimo impegno per assicurare l'accuratezza delle informazioni contenute in questo documento. Tuttavia, al fine di mantenere la leadership tecnologica, i prodotti IME sono soggetti a miglioramenti continui; ciò potrebbe richiedere modifiche alle informazioni contenute in questo documento senza alcun preavviso. IME spa non sarà responsabile per errori tecnici o editoriali, oppure omissioni qui contenute, né per danni incidentali o conseguenti risultati dalla fornitura, prestazione o uso di questo materiale.* 

*Tutti gli altri marchi e nomi di prodotti, sono marchi di fabbrica o marchi registrati dalle proprie società.*

> IME spa Via Travaglia 7 • 20094 Corsico (Milano) Tel. 02 448781 • Fax 02 4500050

# Sommario

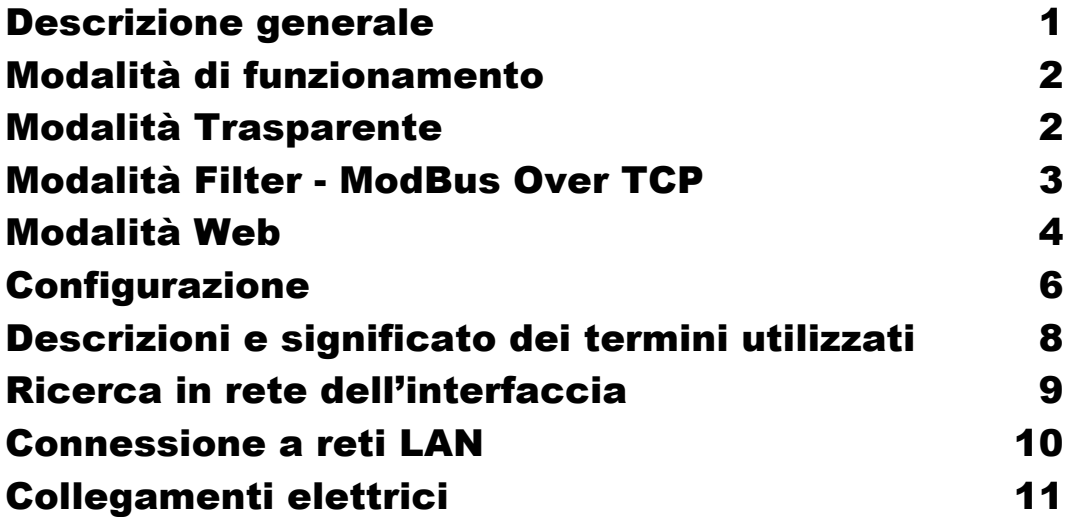

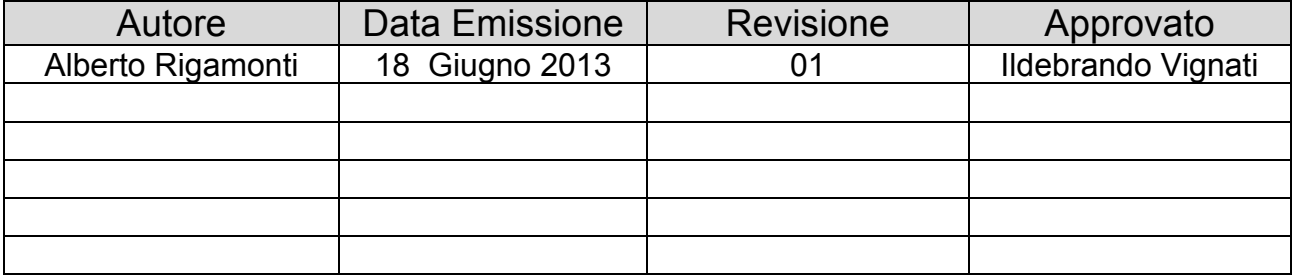

## Descrizione generale

Questo dispositivo consente di interfacciare i dispositivi della IME ad una rete Ethernet.

L'adattatore può essere configurato in modo "Bridge o WebServer" sulla linea ethernet tramite la propria modalità descritta nel seguito.

**ATTENZIONE :** questa interfaccia accetta una sola sessione TCP per volta quindi non è possibile utilizzare due punti contemporanei di accesso.

Connesso ad una rete LAN o ad una VPN, questo adattatore consente di trasferire, in modalità del tutto trasparente, i protocolli ModBus RTU o ModBus Over TCP in modalità "Bridge" o di ritornare i principali valori letti sullo strumento in modalità "Web" utilizzando un normale browser.

Per poter funzionare, l'adattatore deve essere opportunamente programmato. Per farlo, è necessario un Browser quali IE, Firefox, Chrome.

**N.B.** La descrizione di questo manuale, riguarda le interfacce in oggetto con firmware versione **1.12** o superiore.

## Modalità di funzionamento

Questa interfaccia, come accennato, può funzionare in 2 modi ben distinti e sono

- 1) Modalità "Bridge" con trasporto trasparente
- 2) Modalità "Bridge" con supporto protocollo ModBus Over TCP
- 3) Modalità "Web"

La modalità "traparente" è chiamata anche "Cable wired" ovvero a "Cavo Cablato" e significa che il messaggio trasportato dal frame TCP non viene alterato e l'interfaccia non opera nessuna modifica o alterazione.

Di seguito, viene riportato un esempio di una richiesta al **Nodo 1** del valore del registro **0x1000** (UDWord) utilizzando i due tipi di protocollo ModBus RTU e Over TCP.

## Modalità Trasparente

Il frame ModBus RTU standard e Modbus Over TCP della richiesta ricevuta dal lato ethernet, una volta estrapolato dal frame TCP, assumono i seguenti formati :

## **Modbus RTU**

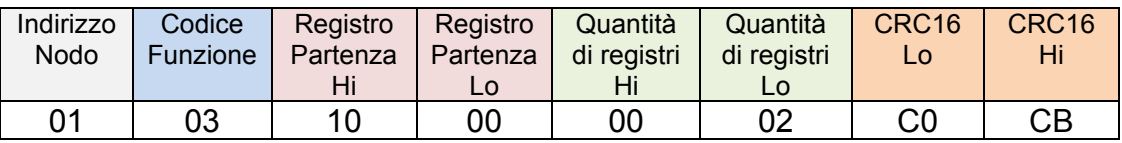

## **Modbus Over TCP**

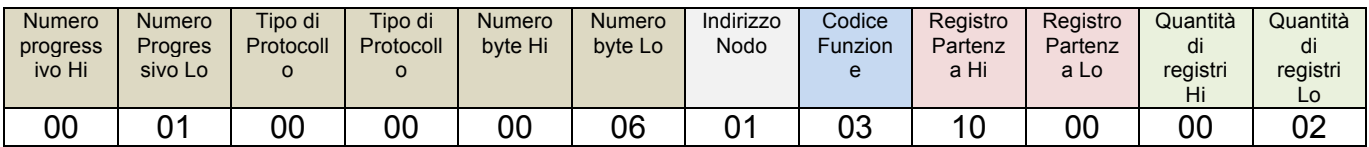

I frame ricavati, verranno ritrasmessi sulla porta RS-485 senza alcuna modifica così come illustrato nelle sequenze precedenti.

## Modalità Filter - ModBus Over TCP

Il frame ModBus Over TCP della richiesta ricevuta dal lato ethernet, una volta estrapolato dal frame TCP, assumerà tale valore:

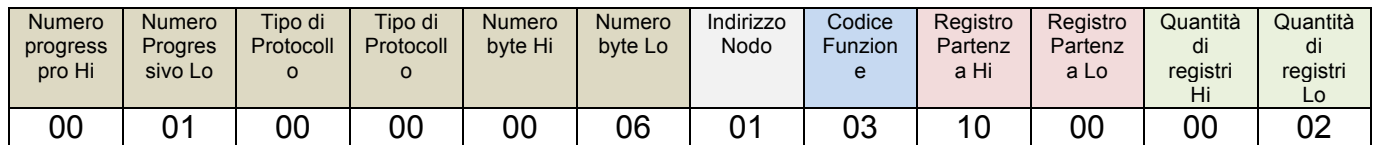

Una volta elaborato dal filtro TCP inserito nell'interfaccia, tale messaggio verrà trasmesso sulla porta RS-485 modificato nel seguente formato, pronto per essere capito e interpretato da normalissimi "Slave" ModBus RTU:

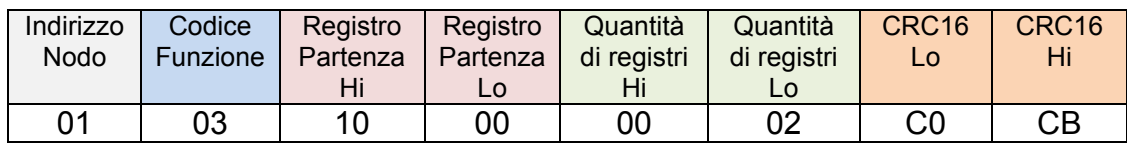

Ipotizziamo ora che lo "Slave" 1 al registro 0x1000 risponda con il valore di 0, la stringa sarebbe così composta:

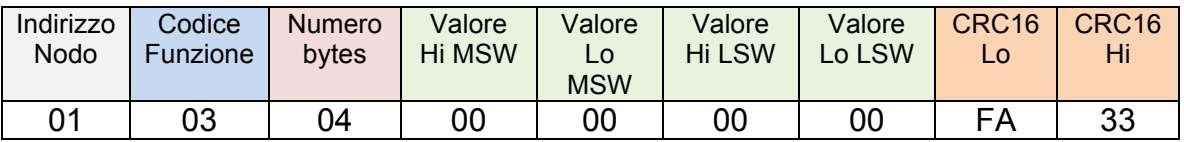

(dato Unsigned Double Word in formato Big Endian) L'interfaccia, ricevuta tale stringa la trasformerà come la seguente:

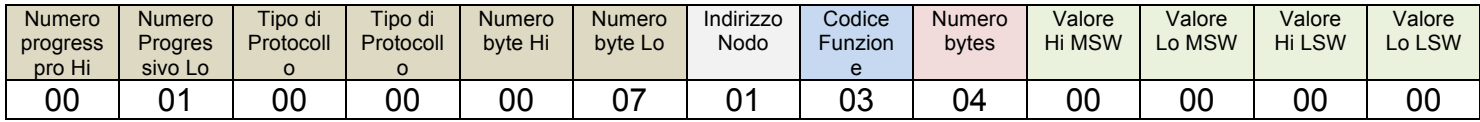

Una volta inserita in un frame TCP, sarà spedita all'host che ne ha fatto richiesta. In questa modalità di funzionamento, l'interfaccia funziona da interprete e convertitore di protocollo. Ovviamente un messaggio formalmente differente da quello iniziale ricevuto non verrebbe neanche preso in considerazione e scartato immediatamente dall'interfaccia stessa.

## Modalità Web

Attivando questa modalità, con la selezione "Mode" nella pagina di configurazione e scegliendo "Web" si attiva un WebServer interno in grado di visualizzare le principali misure direttamente nella pagina del browser utilizzato senza la necessità di alcun software esterno. Di seguito è mostrata la pagina che viene aperta al primo accesso

all'interfaccia.

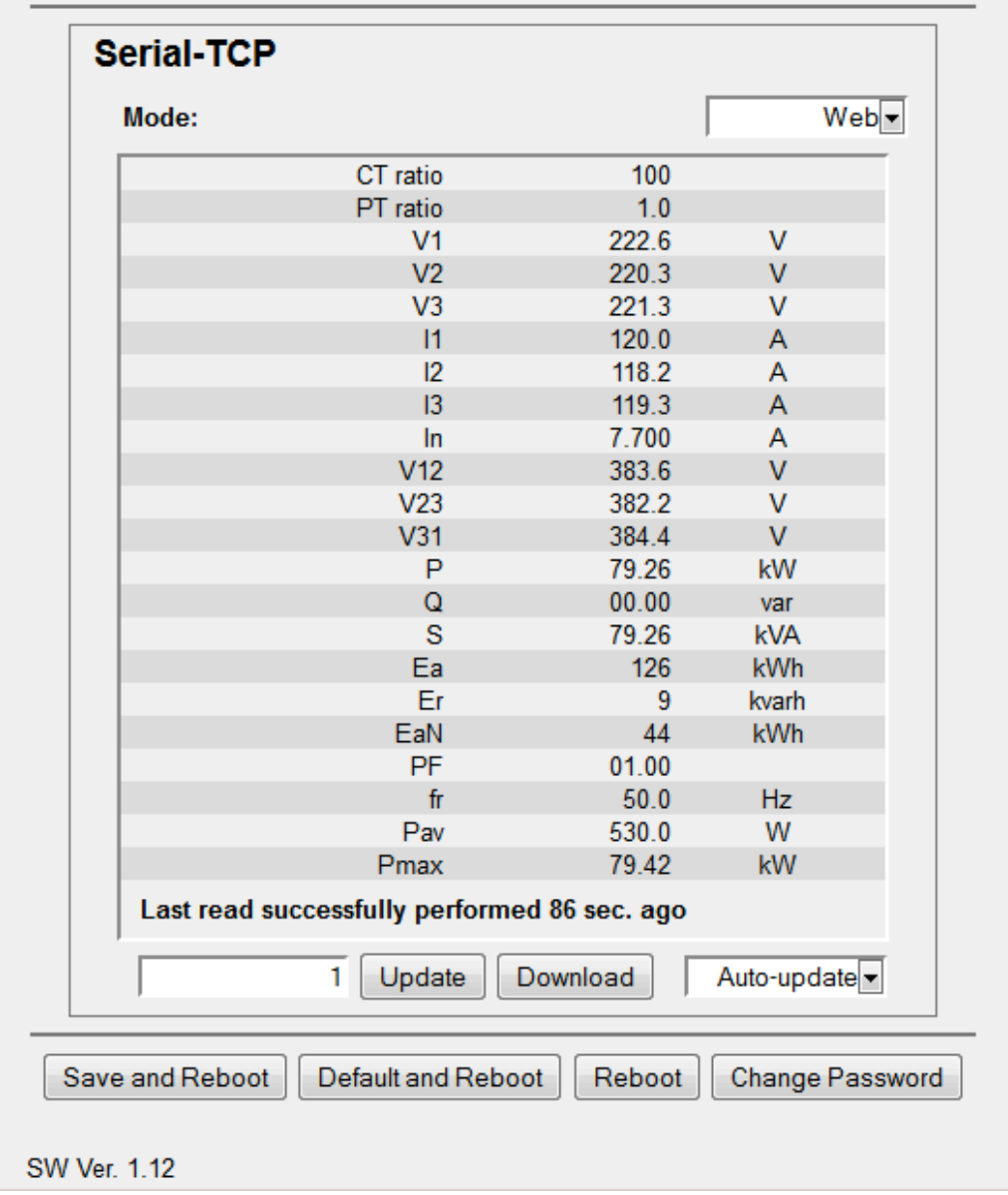

Il campo dove è riportato la cifra "1" è utilizzato per indicare l'indirizzo Modbus del dispositivo che si vuole leggere.

I dispositivi integrati nella funzione (senza necessità di configurazione) sono i seguenti :

**NEMO 96HD, NEMO 96HD+, NEMO 96HDLe (NO NEMO 96HDL)**

**NEMO 72-L**

**NEMO D4-L, NEMO D4-L+**

**CONTO 72-Pt, CONTO 96-Pt**

## **CONTO D4-Pt, CONTO D4-Pt MID, CONTO D4-Pd, CONTO D4-Pd MID**

## **CONTO D2, CONTO D2 MID**

I 4 pulsanti inseriti nell'interfaccia, eseguono le operazioni finali di configurazione ovvero quelle di salvataggio dei dati inseriti o di ripristino dei dati di default. I pulsanti sono:

- 1) Save and Reboot
- 2) Default and Reboot
- 3) Reboot
- 4) Change password

**Save and Reboot** : salva i dati modificati e riavvia l'interfaccia con i nuovi parametri

**Default and Reboot** : richiama i parametri di default, li memorizza e riavvia l'interfaccia.

**Reboot** : effettua un reset ed un successivo riavvio dell'interfaccia senza che vengano modificati i parametri.

**Change password** : modifica la password di accesso all'interfaccia. Premendo questo pulsante, apparirà la maschera di inserimento e di conferma della nuova password.

**Attenzione** : se si dimentica la password, non vi è più modo di accedere al dispositivo.

"**Download**" : esporta i valori letti in un file, nel formato excel "**acq.csv**". Nel file verranno scritti i valori rappresentati sullo schermo al momento della pressione del tasto virtuale di "Download". Se era attiva la funzione di aggiornamento automatico, quest'ultima verrà disabilitata e se voluto, dovrà essere abilitata nuovamente dopo l'operazione d salvataggio.

**Attenzione :** questa funzione non è paragonabile ad un data logger continuo.

## **Configurazione**

La configurazione si effettua utilizzando un browser internet. Lanciato il browser, immettere nella barra di ricerca il seguente indirizzo **192.168.1.100** (indirizzo di default).

Si arriva ad una schermata di accesso che richiede una password:

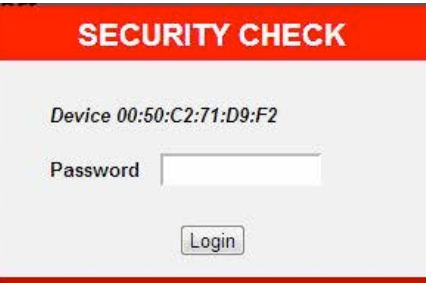

Immessa la password di default che è "**Admin**" viene visualizzata la schermata di configurazione dell'interfaccia.

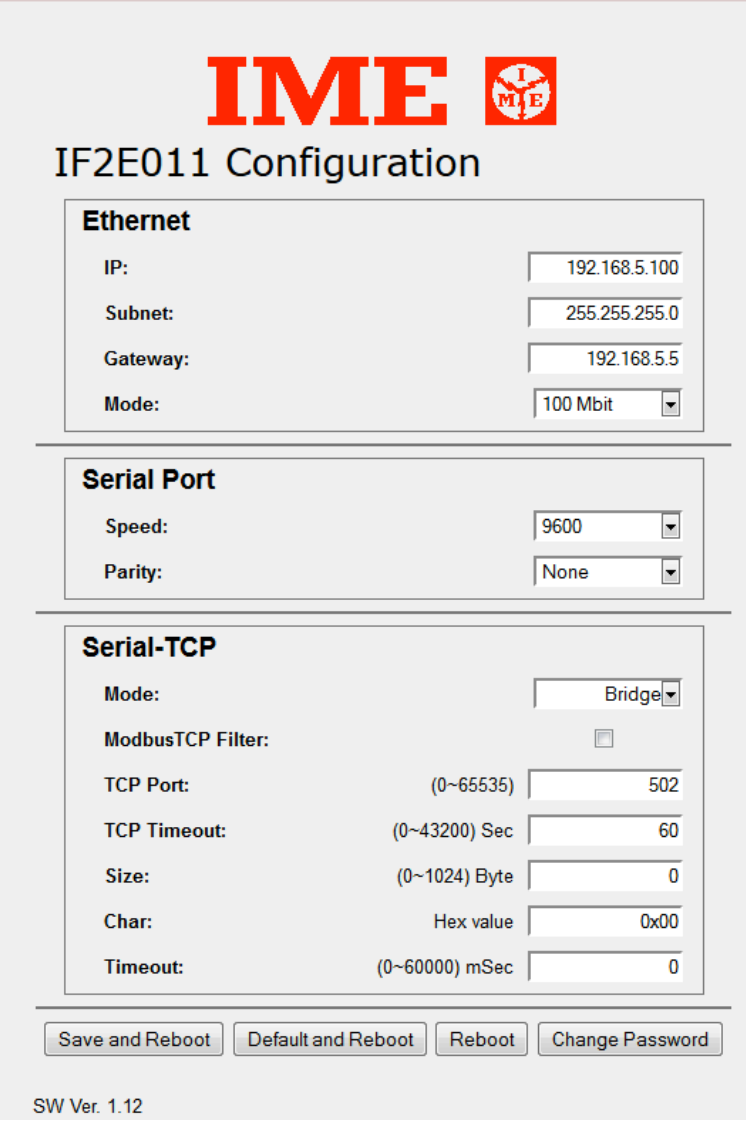

Come si nota dalla schermata proposta, esistono 3 distinte sezioni di configurazione denominate **Ethernet**, **Serial Port** e **Serial-TCP Bridge** più una sezione di comando, raffigurata dai 4 pulsanti sulla parte bassa della schermata.

#### **Ethernet**.

In questa sezione sono contenuti tutti i parametri importanti per la connessione dell'interfaccia ad una "rete" esistente quali :

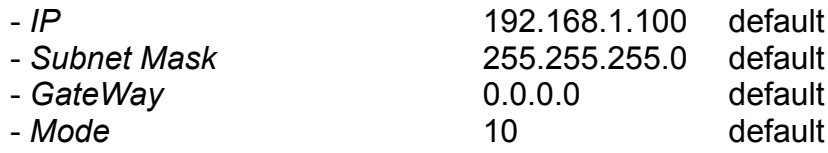

#### **Serial Port**

In questa sezione sono contenuti i parametri inerenti alla comunicazione fra modulo e strumenti :

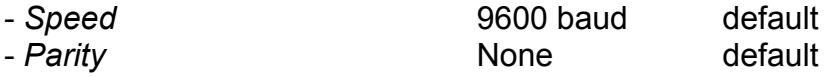

#### **Serial-TCP**

In questa sezione si trovano parametri fondamentali per il funzionamento e la conversione dei vari formati quali:

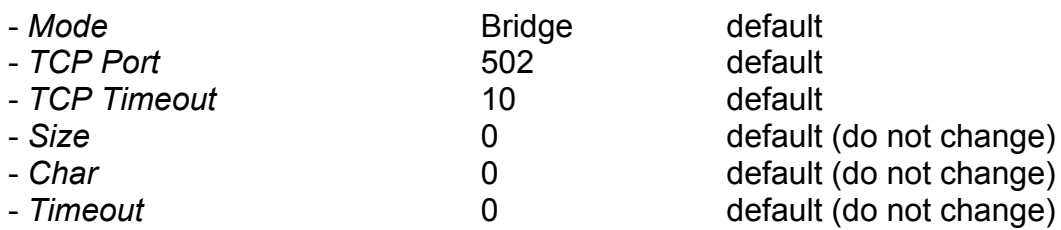

Dopo avere effettuato le impostazioni necessarie, premere il tasto "Save and Reboot" per renderle attive.

## Descrizioni e significato dei termini utilizzati

## **Ethernet**

#### **IP**

Indirizzo univoco dell'interfaccia nella rete di appartenenza.

## **SubnetMask**

Composizione della maschera di rete.

## **Gateway**

Porta di comunicazione verso altre reti.

## **Mode**

Velocità di comunicazione dell'interfaccia in rete – lato Ethernet

#### **Serial port**

#### **Speed**

Velocità di comunicazione da concordare con il baud rate degli strumenti connessi in linea.

## **Parity**

Parità (none, pari, dispari)

## **Serial-TCP**

## **Mode**

Seleziona la modalità di funzionamento tra "Bridge e Web" La modalità "Web" attiva il Web Server interno e l'interfaccia non sarà più utilizzabile come "Bridge" a meno di una nuova riprogrammazione.

In modalità Web, immettendo nel browser l'indirizzo IP del dispositivo, si potranno leggere i valori elaborati dallo strumento tramite una semplice schermata con rappresentazione tabellare.

## **Modbus TCP filter**

Se segnato, consente di utilizzare il protocollo Modbus Over TCP

## **TCP Port**

Porta di comunicazione riservata al protocollo TCP trasportante il frame ModBus. Per questo protocollo, la porta dedicata è la **502**

## **TCP Timeout**

Tempo di connessione della sessione TCP. Trascorso questo tempo (10 sec default) senza attività sull'interfaccia, la sessione TCP aperta verrà chiusa e per comunicare la si dovrà riaprire.

Si consiglia di impostare questo tempo ad un valore di 60 sec ( da valutare comunque sull'applicazione )

Altri parametri : per uso avanzato. Non modificare.

## Ricerca in rete dell'interfaccia

Può capitare di dovere accedere all'interfaccia, senza conoscere il suo indirizzo IP come per esempio per assistenza da parte di terzi o per manutenzione o cambio di IP dopo anni d'esercizio.

In questo caso, non conoscendo l'indirizzo IP dell'interfaccia, non si riuscirebbe più ad accedere alla pagina di configurazione.

A questo proposito si deve utilizzare il programma di ricerca "**Discover 1.2**" per Windows 32 o 64 bit.

Una volta installato e messo in esecuzione si presenterà la finestra seguente:

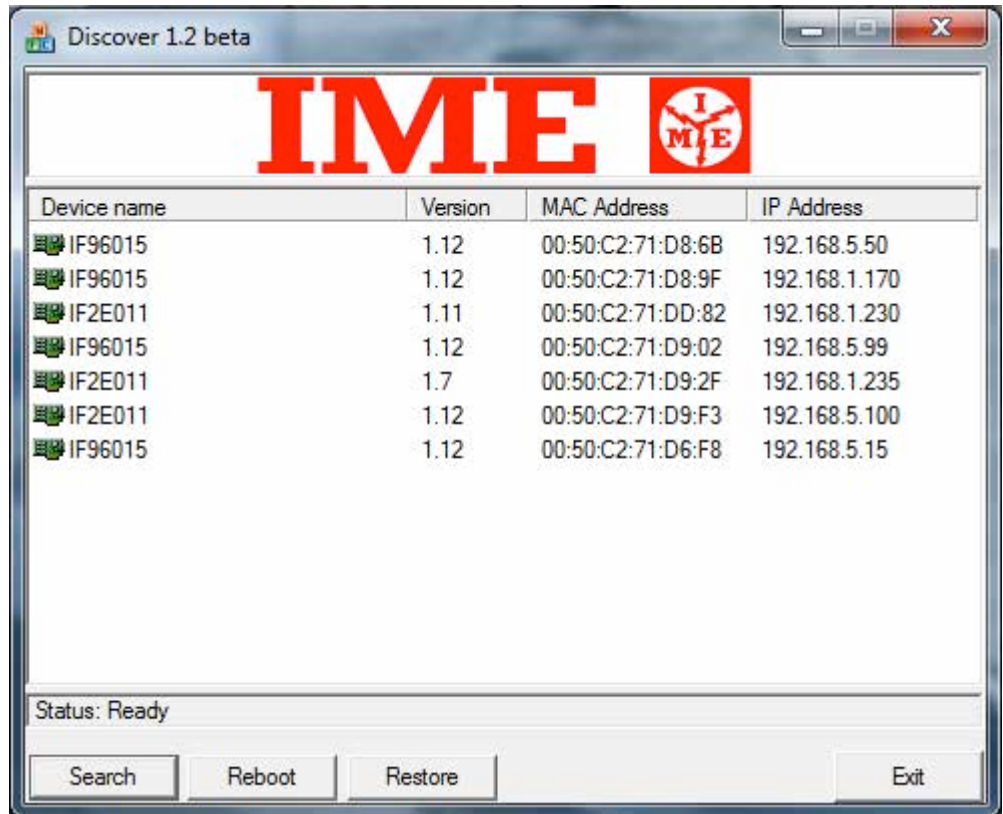

**Search :** per vedere tutte le interfacce IF96011 (anche IF2E015) presenti in rete "Locale" (Non in Internet)

Dopo la ricerca, tale schermata riporterà il nome dell'interfaccia la versione del firmware installato, il MAC Address e l'IP del modulo.

Noto l'IP sarà possibile operare con un browser per modificare i parametri richiesti.

**Reboot** : per riavviare una specifica interfaccia selezionata nella lista di quelle trovate.

**Restore** : riporta ai dati di fabbrica una specifica interfaccia selezionata nella lista di quelle trovate.

## Connessione a reti LAN

Nel caso si connetta direttamente l'interfaccia ad un PC è necessario utilizzare un cavo di tipo "Cross" ovvero adatto ad una connessione fra due strumenti dello stesso tipo ( master - slave).

Nella connessione ad un router / access point / switch… si utilizzi un cavo di tipo CAT5 senza inversione di segnali, altrimenti detto comunemente "Diritto" (1:1)

**Attenzione :** per connettere l'interfaccia è necessario che gli indirizzi IP coincidano nei primi tre campi (es.)

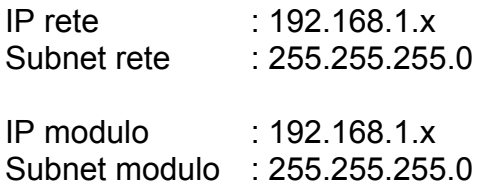

L'ultimo campo di IP (x) deve essere univoco nella rete.

## Collegamenti elettrici

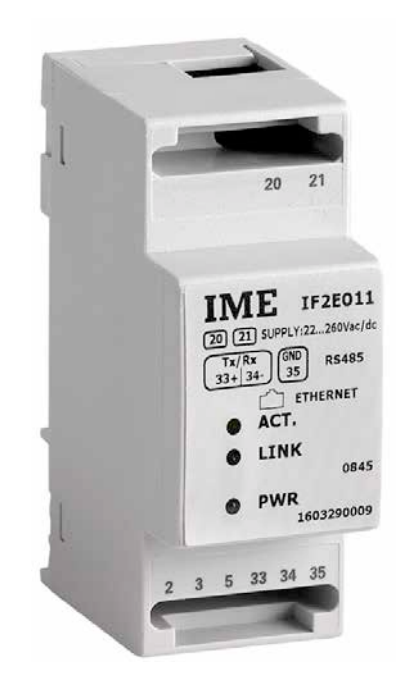

Modelli :

- 1) 80 .. 270 Vac 100 .. 300 Vdc (cod. IF2E011 )
- 2) 24 Vac 20 .. 60 Vdc (cod. IF2E111)

Connessioni e relativi morsetti :

**20 - 21** Alimentazione interfaccia ( non polarizzati anche in caso di alimentazione continua )

**2-3-5** Connessione Ethernet tramite RJ45

**33** Polo positivo ( **A+** ) RS-485 **34** Polo negativo ( **B-** ) RS-485 **35** Signal Ground ( **C** ) RS-485 "Da non connettere a terra!"

Per la connessione Ethernet si consiglia un cavo Cat 5 ovvero, certificato per connessioni a 100 MB.

Per la RS-485, si suggerisce di utilizzare un cavo schermato avvolto a due coppie di conduttori. Due cavi della prima coppia per i poli + e – e la seconda coppia, con i due conduttori avvolti insieme, per il Signal ground. Lo schermo deve essere connesso a terra (Ground) da un lato solo.

ATTENZIONE : il S.G.non è da connettere al cavo di terra.

#### IF2E011/IF2E111

*Copyright* © *IME spa*

*All rights reserved*

*No part of this document may be reproduced or transmitted in any form by electronic or mechanical, for any purpose, without the written permission of IME spa.*

*IME spa guarantees every effort to ensure the accuracy of the information contained in this document. However, in order to maintain its technological leadership, the IME products are subject to continuous improvement, which may require changes to the information contained in this document without prior notice. IME SpA shall not be liable for technical or editorial errors or omissions contained herein, nor for incidental or consequential damages result from the furnishing, performance or use of this material.*

*All other brand and product names may be appointed, are trademarks or registered trademarks of their own companies.*

IME spa

Via Travaglia 7 • 20094 Corsico (Milano) Tel. 02 448781 • Fax 02 4500050

# **Index**

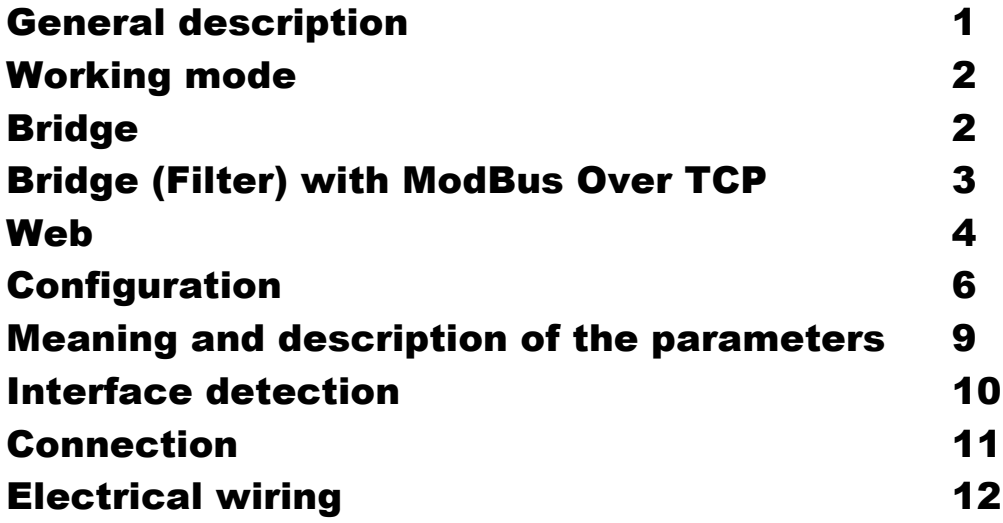

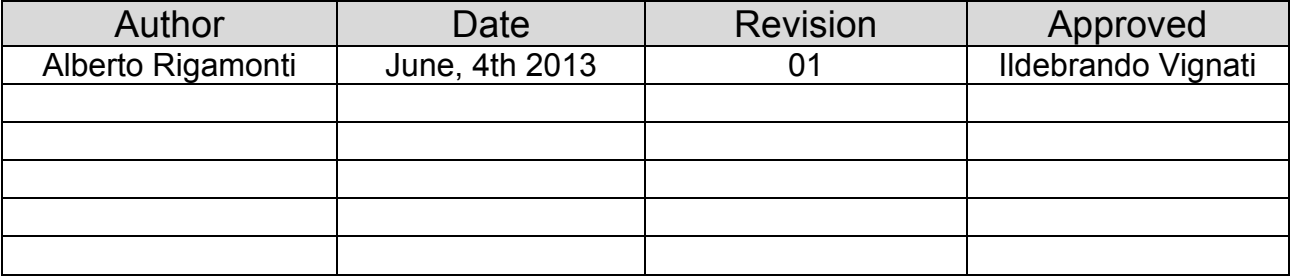

## General description

This device allows the user to interface IME meters of different types to an Ethernet Network. The interface may be programmed to work in mode "Bridge" or "WebServer" one of the two, not both at the same time.

**Attention :** this interface has the feature of only 1 TCP connection at a time. It is not possible to the user to access to it at the same time from two working places.

Connected to a LAN, this interface carries the Modbus or Modbus over TCP to the devices when in the "Bridge" mode. It simply shows the values of the main electrical quantities when in "Web" mode.

To setup the interface a normal browser is required. This may be IE, Firefox or Chrome.

**Note :** this manual refers to the software version of the interface  $\ge$  = 1.12

## Working mode

The interface may work in the following configurations :

- 1) "Bridge" (Tunnelling)
- 2) "Bridge" with ModBus Over TCP protocol
- 3) "Web"

"Bridge" is also called "Cable wired" and it means the message is carried without any variation

## **Bridge**

See the following example of a request message to node 1 at address 0x1000 for both Modbus RTU

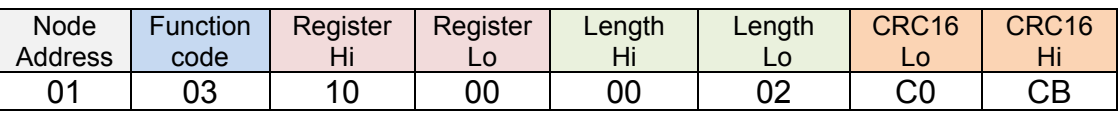

## Modbus Over TCP

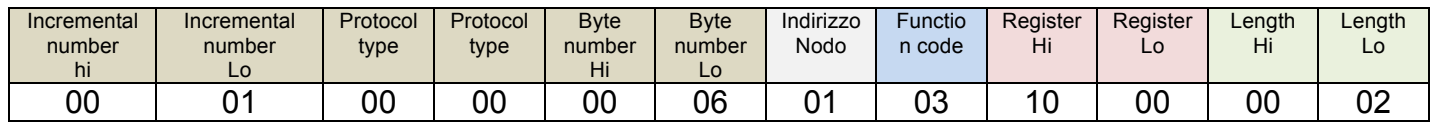

Both frames are carried without any modification.

## Bridge (Filter) with ModBus Over TCP

#### The ModBus Over TCP frame, after having been extracted from the IP message will be :

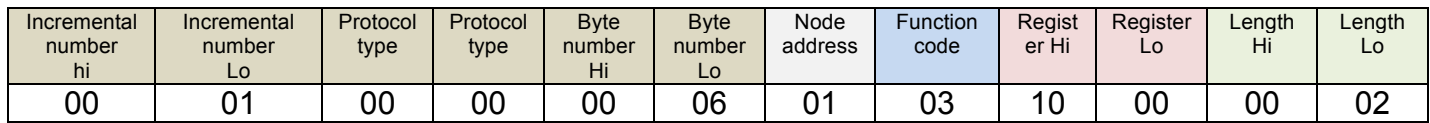

The interface performs some operations to get the original message.

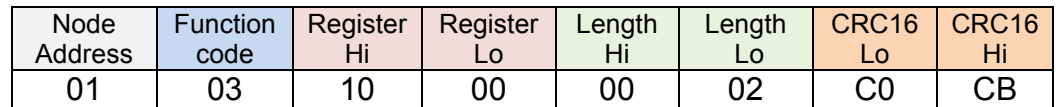

Answer from the slave n. 1

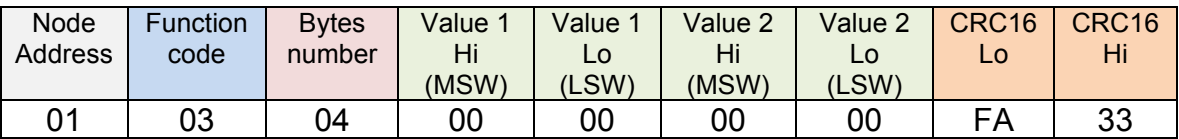

The interface, after having received the answer message, will perform the mirror operation :

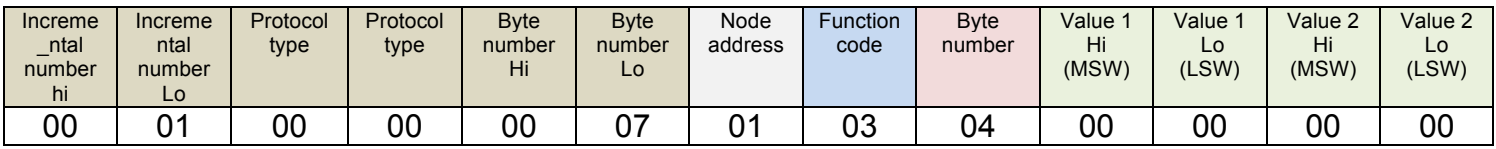

In this mode, the interface works as a protocol converter so allowing the interfacing with devices not capable to understand the Modbus Over TCP

## **Web**

Selecting "Mode" in the configuration page and choosing "Web" the interface runs an internal WebServer able to visualize the main electrical quantities directly in the browser page. See here under the result.

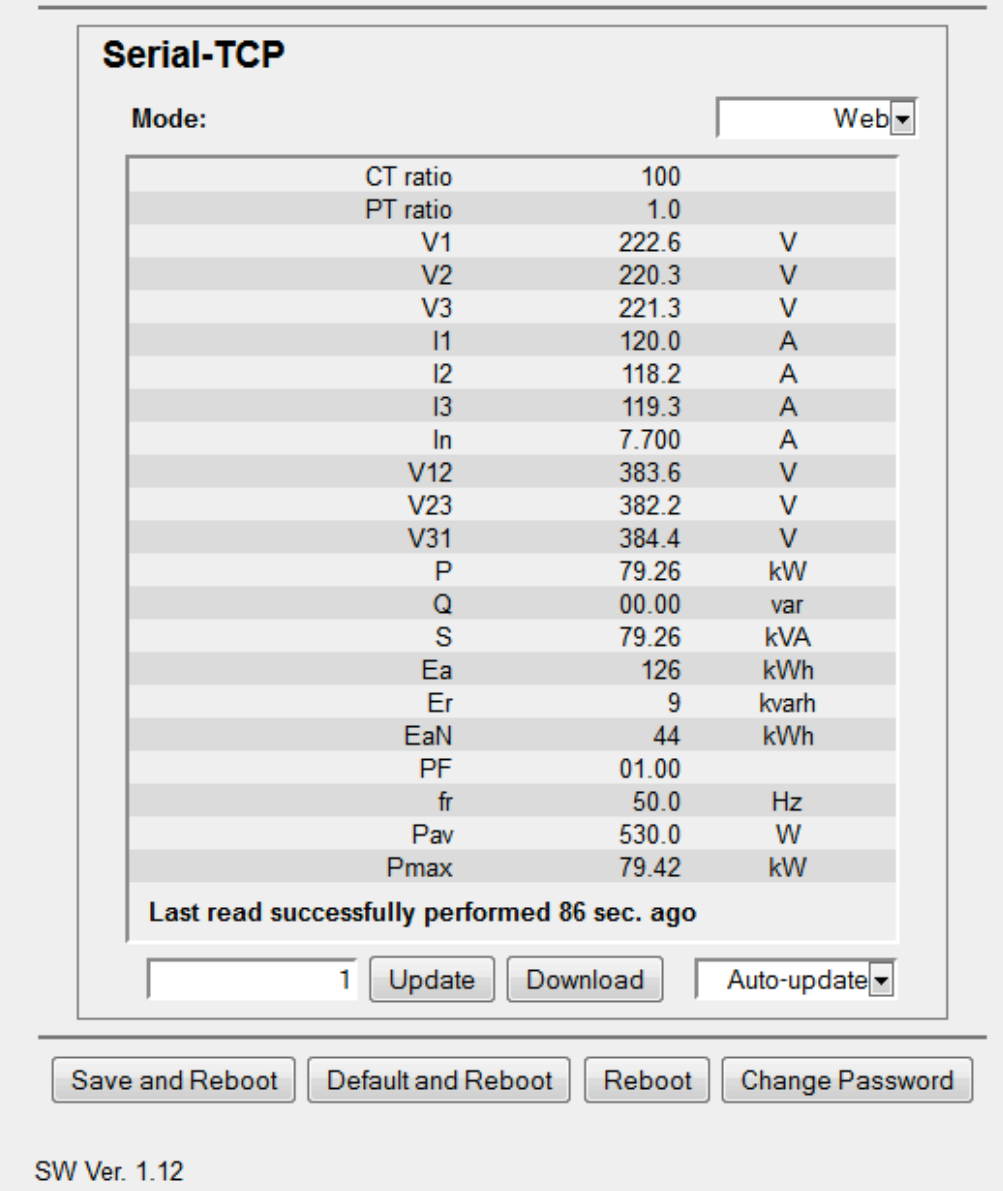

The field where "1" is visualized is used to set the MODBUS address of the device that the user would like to poll (in this example the device n. 1)

The devices that are already included, without any need of configuration, are the followings :

## **NEMO 96HD, NEMO 96HD+, NEMO 96HDLe (NOT NEMO 96HDL)**

**NEMO 72-L**

**NEMO D4-L, NEMO D4-L+**

#### **CONTO 72-Pt, CONTO 96-Pt**

## **CONTO D4-Pt, CONTO D4-Pt MID, CONTO D4-Pd, CONTO D4-Pd MID**

## **CONTO D2, CONTO D2 MID**

Meaning of the 4 buttons :

- 1) Save and Reboot
- 2) Default and Reboot
- 3) Reboot
- 4) Change password

**Save and Reboot** : to save the modified data and reboot the interface

**Default and Reboot** : to setup the interface with the default parameters.

**Reboot** : to restart of the interface without any modification

**Change password** : to set a new password.

**Attention** : do not forget the password otherwise the next access to the interface will be forbidden

"**Download**" : to export the data into a file in Excel format "**acq.csv**". This operation freezes the values actually displayed on the screen. Should the automatic updating be active, it would be stopped and, if wanted, it should be reactivated by the user.

**Attention :** this feature is not comparable to a normal data logger.

## **Configuration**

A normal Internet browser is used. When the browser is running, edit the default address :

## **192.168.1.100**

in the URL address bar. What will be visualized is :

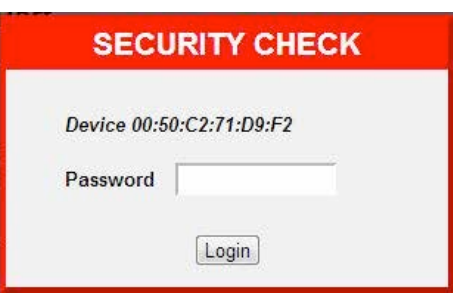

Default password is "**Admin**"

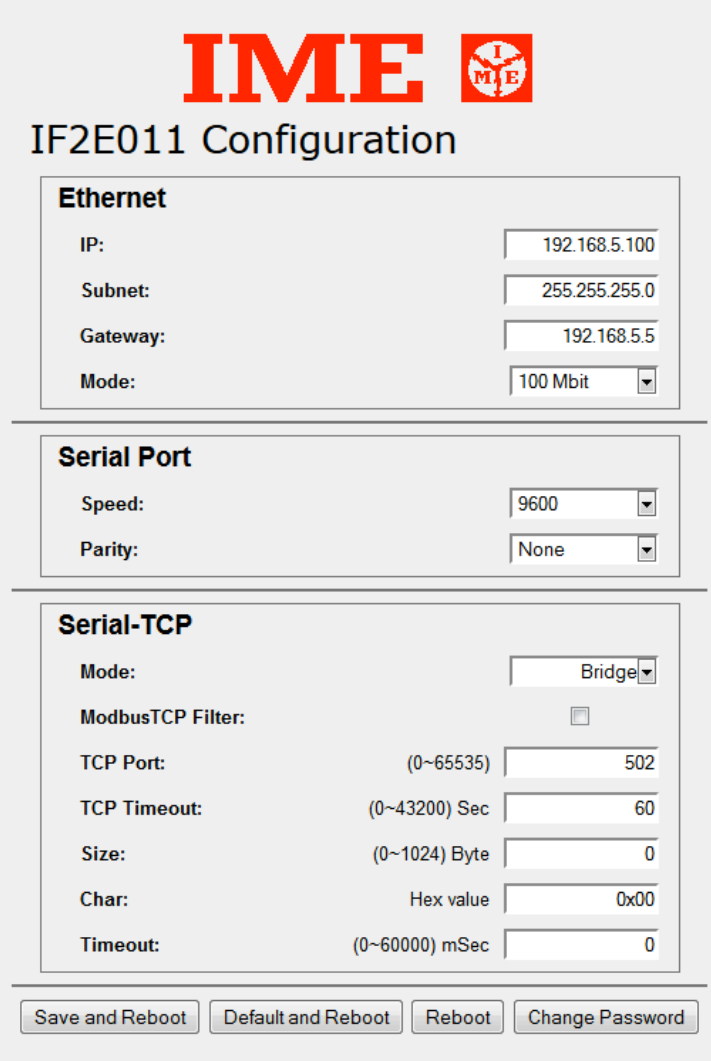

**SW Ver. 1.12** 

There are 3 sections, **Ethernet**, **Serial Port** e **Serial-TCP Bridge** and a command section with 4 keys in the bottom of the page.

#### **Ethernet**.

It contains the normal parameters to link a device to a Network TCP

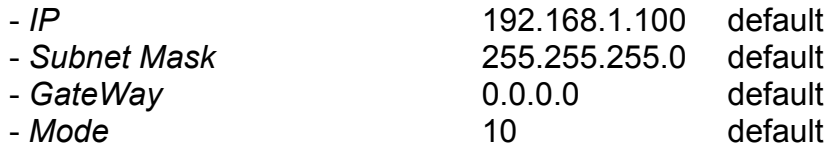

#### **Serial Port**

To set the Baud Rate of the communication between the interface and the devices :

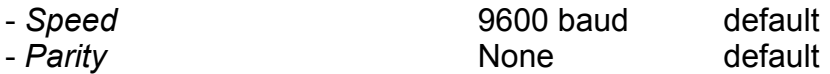

#### **Serial-TCP**

To set the working mode of the interface, the TCP Port and the connection timeout

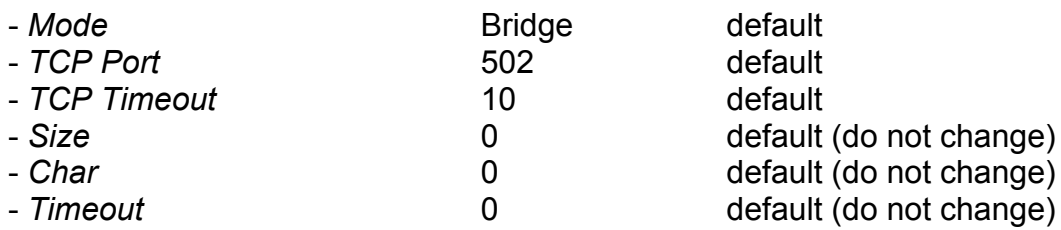

After any change, press the button "Save and Reboot".

## Meaning and description of the parameters

## **Ethernet**

## **IP**

Address of the interface in the network

## **SubnetMask**

Network mask

## **Gateway**

To bridge the interface with other networks

## **Mode**

Baud Rate of the network on the Ethernet side.

## **Serial Port**

**Speed** Baud rate : same as the Baud Rate of the devices

**Parity** Parity (none, odd, even)

## **Serial TCP**

## **Mode**

Working mode "Bridge" or "Web" "Web" runs the internal Web Server and the interface won't be used as "Bridge" unless of a new setup of the interface itself.

If the configuration has been done correctly, editing the proper IP address in the browser, the standard page with the values will be displayed.

## **Modbus TCP filter**

If checked, it allows the master to poll the devices using the Modbus Over TCP protocol.

## **TCP Port**

Communication port usually reserved to the Modbus Over TCP Default : 502

## **TCP Timeout**

TCP session timeout. If this time expires, the TCP session must be reopen.

Suggestion : set this time to 60 sec ( to be checked in the application contest )

Do not change the other parameters.

## Interface detection

To access the interface without knowing the IP address, the discover program "**Discover 1.2**" for Windows 32 o 64 bit must be used. The visualised windows is as in the following :

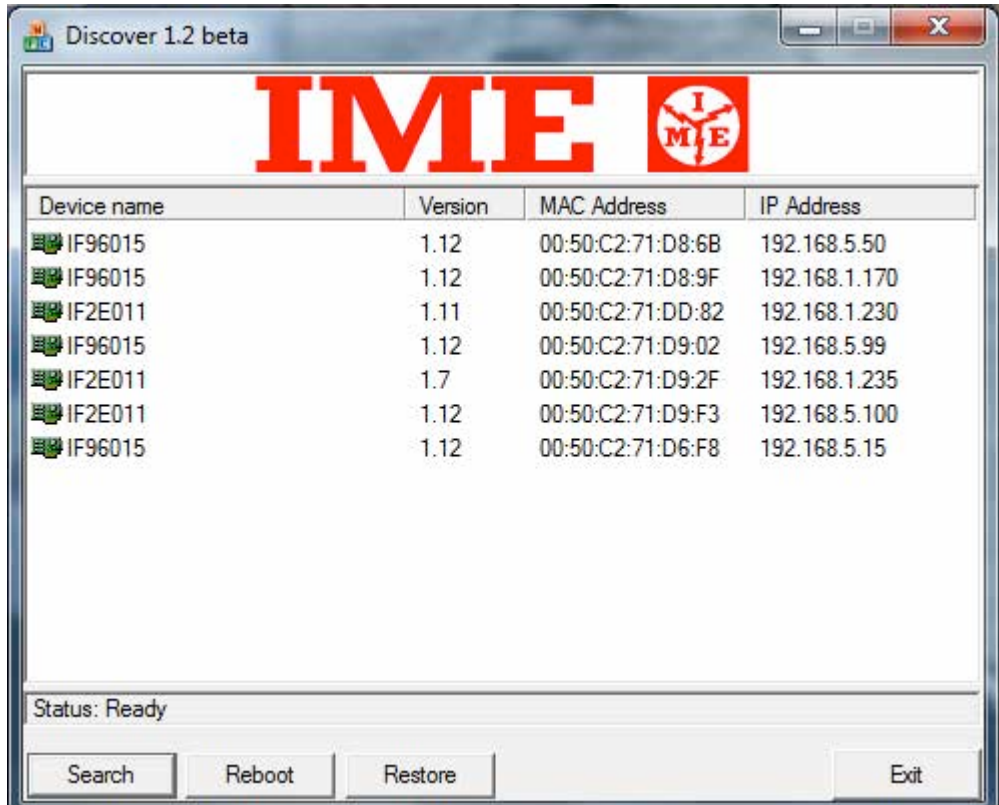

**Search :** to detect all interfaces in the network (LAN only) and the IP addresses.

**Reboot** : to restart one of the found interfaces.

**Restore** : set the selected interface to the default data.

## **Connection**

To access the interface through a PC or a network, the IP address and the Subnet mask must be the same e.g. :

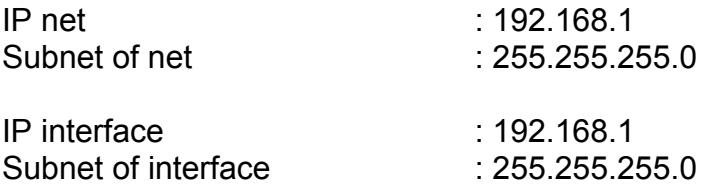

The last field of the IP address must not overlap any other in the network.

## Electrical wiring

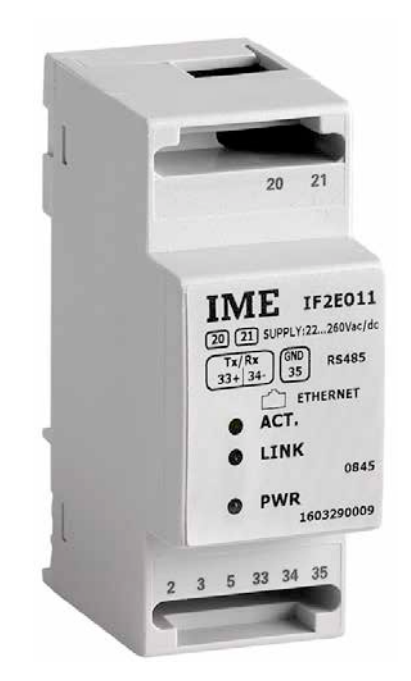

Models :

- 1) 80 .. 270 Vac 100 .. 300 Vdc (cod. IF2E011 )
- 2) 24 Vac 20 .. 60 Vdc (cod. IF2E111)

Terminal meanings :

**20 - 21** Power supply ( if dc version, the terminals are not polarized )

**2-3-5** Ethernet connection through RJ45

**33** Positive ( **A+** ) RS-485 **34** Negative ( **B-** ) RS-485 **35** Signal Ground ( **C** ) RS-485 "**DO NOT CONNECT TO EARTH**"

Use a cable with two coupled twisted pair + shield. Connect the shield to EARTH at one side only. Use one of the couple, twist the two cables together and connect all terminals 35 together. Use the other couple for A and B in a daisy chain mode.

On the Ethernet side we suggest a cable type Cat 5 ( certified for 100 MB networks ).

Use a "Cross" cable if the connection is direct with a PC, vice versa to link the interface to a router / access point / … use a "Straight" (1:1) cable.